MacPC での印刷方法( プリンタドライバのダウンロード→PCのプリント設定→プリント→カードベンダー及びプリンタ操作)

### I、プリンタドライバのダウンロード

I-1、理想科学工業の HP (https://www.riso.co.jp/dl/) よりプリンタドライバをダウンロードする。

## II、PCのプリント設定

II-1、PCの[システム環境設定]から[プリンタとスキャナ]を選択する。

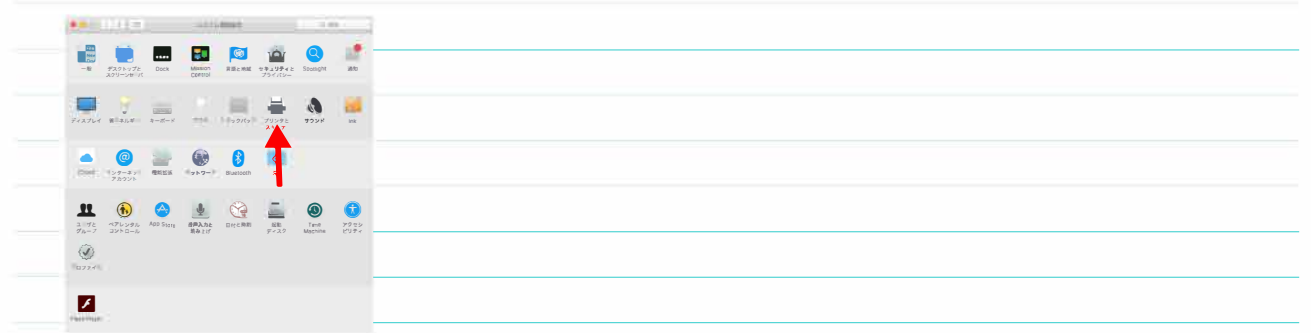

#### II-2、[プリンタとスキャナ]の[+]をクリックし [プリンタまたはスキャナを追加]をクリックする。

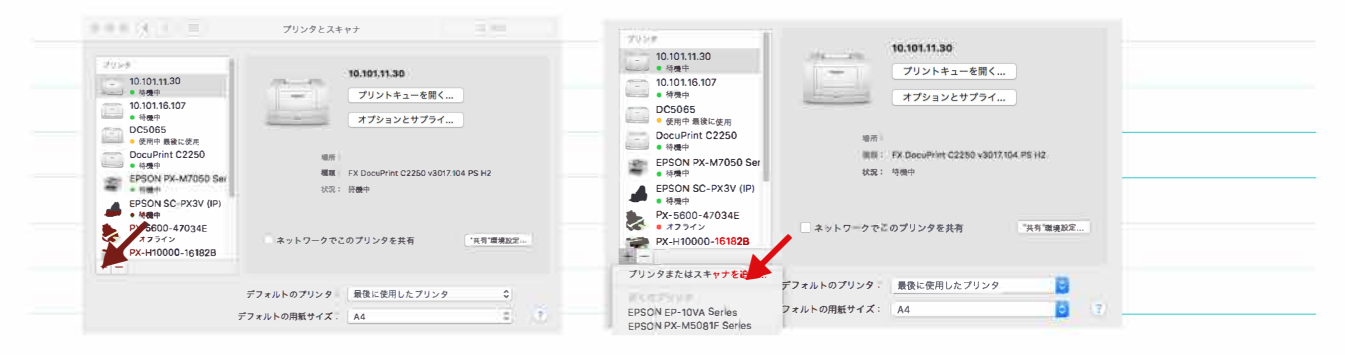

#### II-3、[追加]の[IP]を選択し、[アドレス]に10.101.16.107を入力、[プロトコル]の[LPD (Line Printer Daemon)]を選択する。

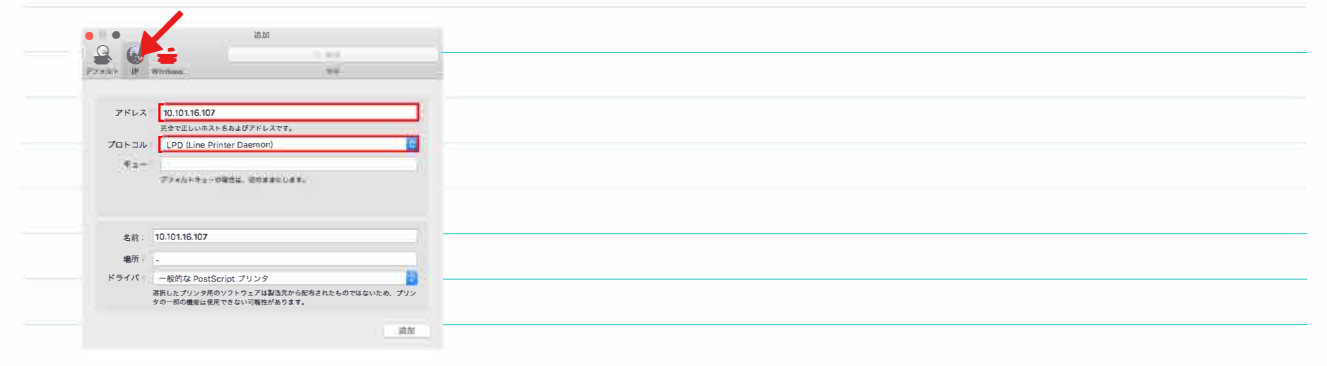

# Ⅱ-4、[ドライバ]のプルダウンメニューから「ソフトウェアを選択]を選択し、[プリンタソフトウェア]から[RISO ORPHIS GD7330] を選択し、[OK]をクリックする。

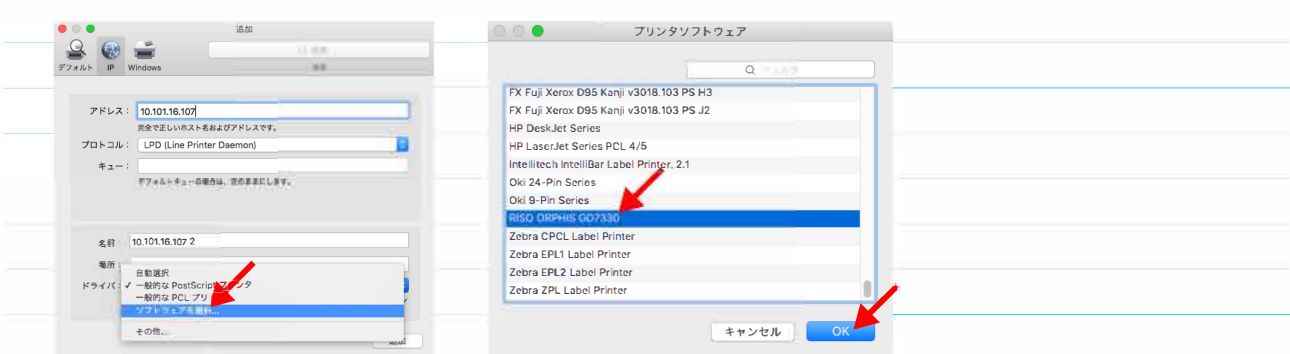

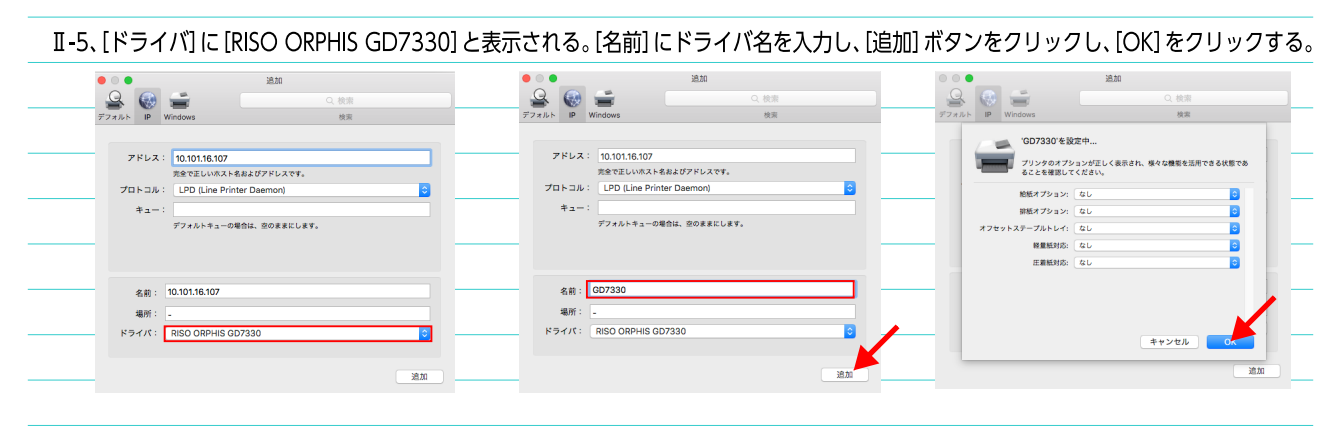

# **Ⅲ、プリント**

Ⅲ-1、アプリケーションソフトでデータを作成し、[ファイル]のプルダウンメニューから [プリント]を選択する。

Ⅲ-2、[プリンタ]で [GD7330] を選択する。

Ⅲ-3、[プリンタ] の [レイアウト] から [応用] を選択し、[□オーナー名] をチェックし、[s 学籍番号] を入力し、[プリント] をクリックする。

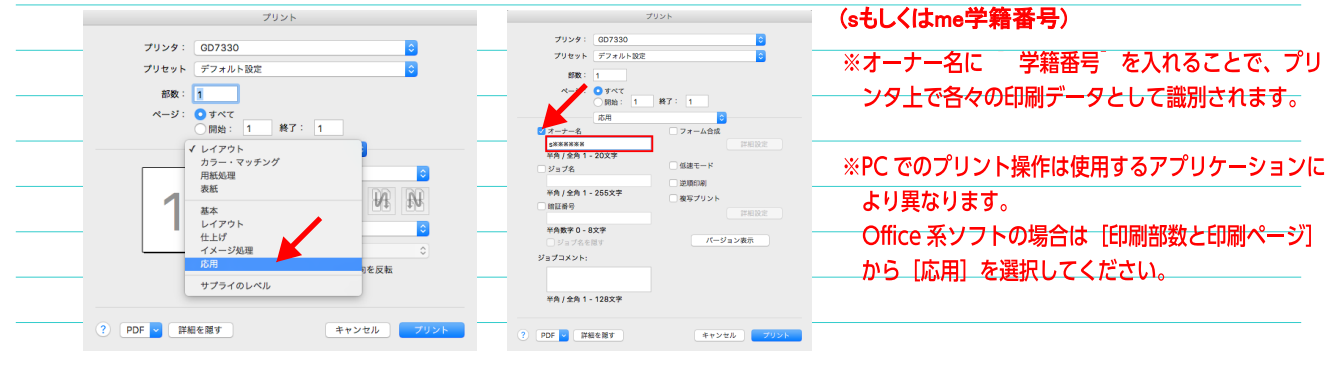

N、カードベンダー及びプリンタ操作 ※以降はプリンタの操作になります。詳細はプリンタの説明を確認してください。

IV-1、カードベンダーにプリペイドカードを挿入する。

※プリペイドカードは必ず用意してください。持ち合わせずにログインを行うとプリントができないばかりかデータの消去もできません。 ※ポイントを残量を確認し、印刷枚数に足らない場合は、追加のカードを用意してください。 カードは 6F 紀伊国屋で販売しています。 ※プリペイドカード:500 ポイント (カラー2ポイント 白黒1ポイント)

N-2、[ログイン/ログアウト] キーを押し、ユーザー名、パスワードを入力する。

※入学時に付与された [s学籍番号] [パスワード] を入力してください。(sもしくはme学籍番号)

- Ⅳ-3、ホーム画面で「プリント」をタップする。
- IV-4、印刷するジョブを選択する。

※タッチパネルに自分のジョブが表示されます。

IV-5、[スタート] キーを押す。

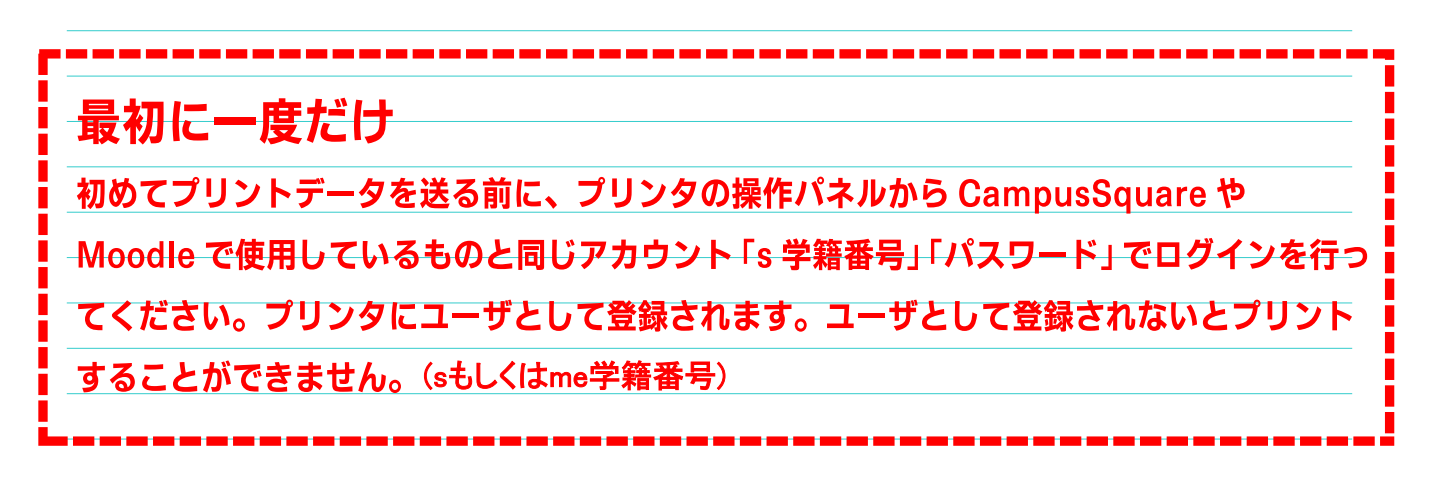